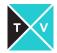

# CAMERA TOOL DEMO

BY JORDAN GOLDMEIER

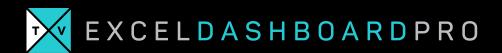

# **LAB: CAMERA TOOL DEMO**

Now that you've installed the camera tool, this lab will instruct you on how to use it.

### **MODULE REQUIREMENTS**

Insert the camera tool onto your quick access toolbar

### MODULE REQUIREMENTS

- Successfully use the camera tool to take a snapshot of the spreadsheet.
- Use the formatting to change how the camera tool presents images.

## **HINTS**

To change what the camera tool refers to, click the formula bar and edit the cell address.

### STEP-BY-STEP INSTRUCTIONS

| Click Steps                                                                               | Screen Shots                                             |
|-------------------------------------------------------------------------------------------|----------------------------------------------------------|
| 1. Open "Mod 2-4 Camera<br>Tool.xslx" from the Module 2<br>directory in your class files. | A B C D E F G H I J  3 4 What percentage of the  5 6 7 8 |
| <ol><li>From on the Charts and Data<br/>tab, select cells A1:J10.</li></ol>               | 9                                                        |
| 3. Click the Camera tool. You should see "marching ants" around the selected region.      |                                                          |

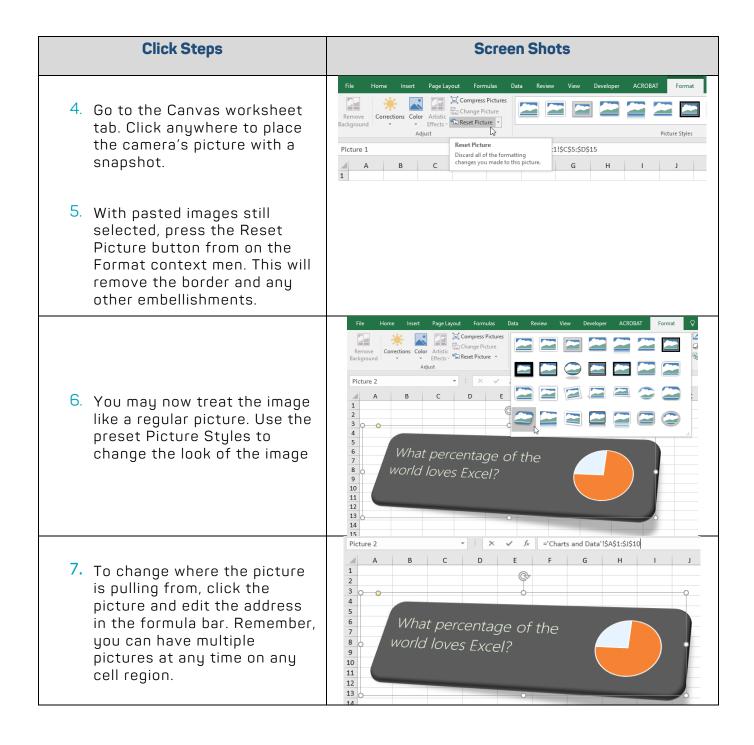